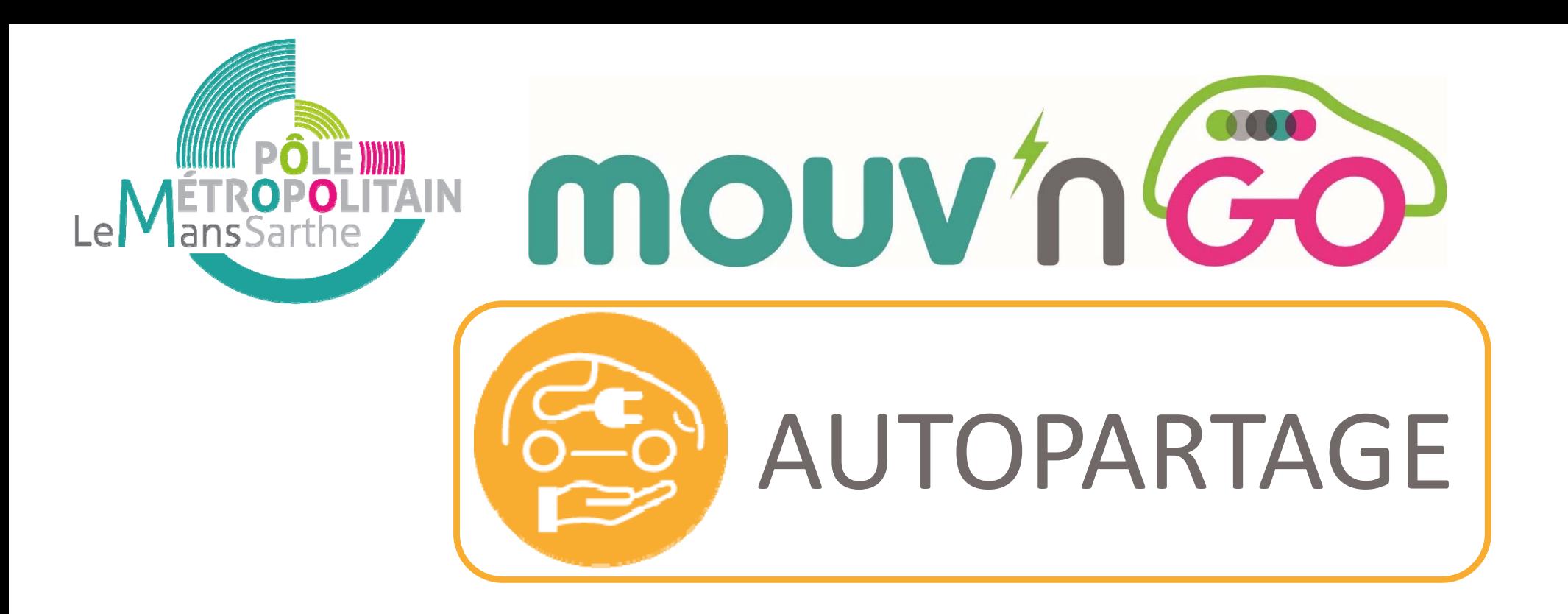

# **Comment s'inscrire à Mouv'nGo ?**

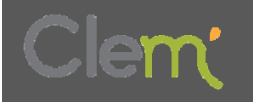

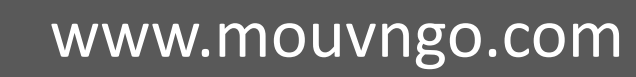

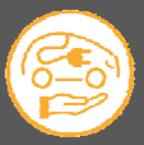

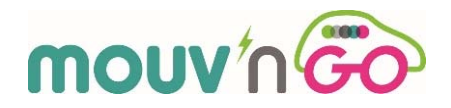

#### *1* Rendez–vous sur la plateforme **mouvngo.clem.mobi/autopartage**

et cliquez sur

Je m'inscris

#### *2* Vous accédez sur la page « Informations Générales » du service Mouv'nGo

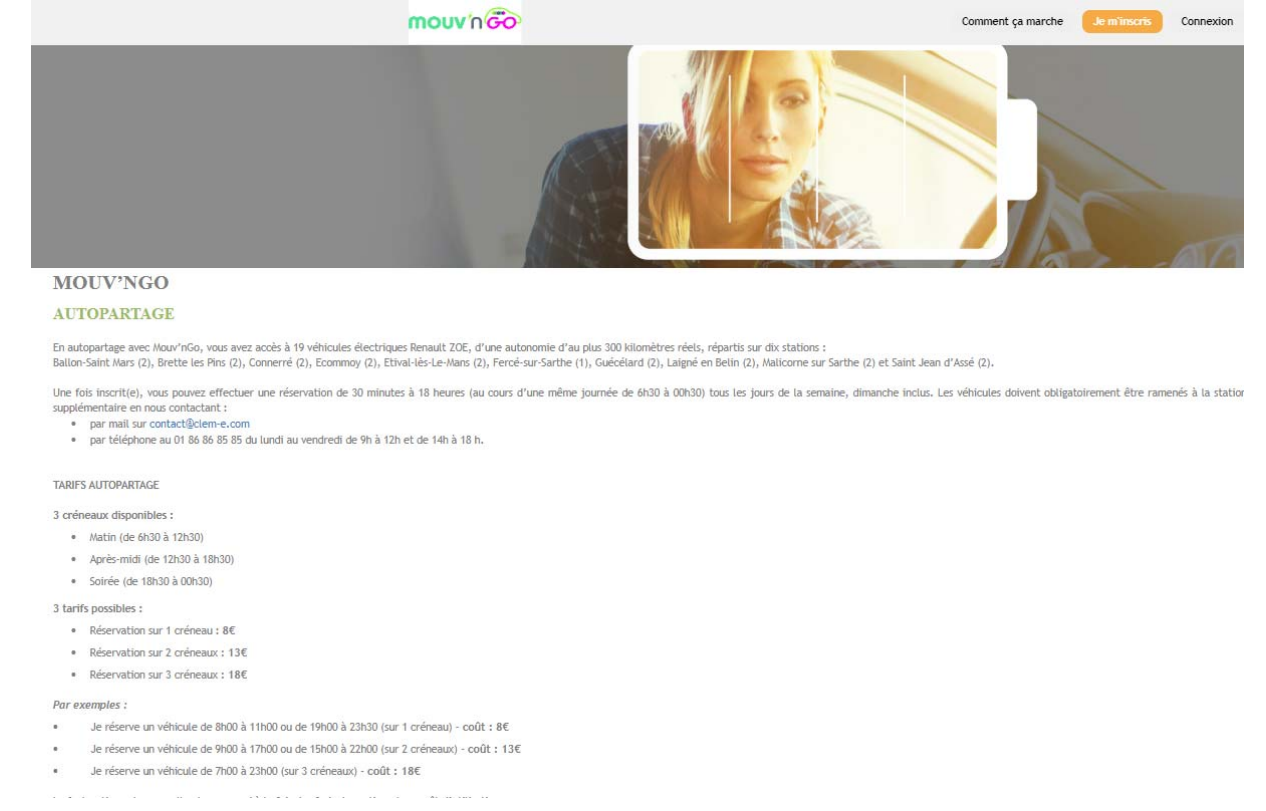

*3* Prenez connaissance des informations générales et

en bas de la page cliquez sur

**S'INSCRIRE** 

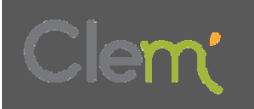

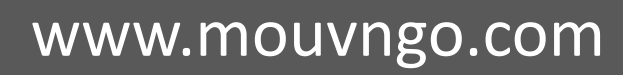

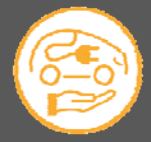

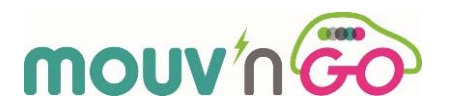

*4* Tous les services Mouv'nGo (Autopartage, Recharge et Soli‐Drive) sont cochés par défaut.

**Nous vous recommandons de conserver Soli‐Drive coché.** En effet, en conservant le service Soli‐Drive, vous pourrez à la fois solliciter un chauffeur bénévole si, par exemple, vous êtes temporairement dans l'incapacité de conduire, ou bien devenir vous‐même ultérieurement chauffeur bénévole pour aider une personne à se déplacer.

*5* Cliquez sur la formule MouvnGo ‐ Flex (cliquez sur l'encadré orange qui rappelle la tarification du service d'autopartage)

**TARIES AUTOPARTAGE** 

Tarification par créneaux horaires glissants :

- Durée de réservation de 30 minutes à 6 heures :  $8 \notin TTC$
- Durée de réservation de 6 heures et 30 minutes à 12 heures : 13 € TTC
- Durée de réservation de 12 heures et 30 minutes à 21 heures : 18 € TTC

Frais de gestion : à partir du moment où vous aurez effectué une réservation d'un véhicule dans le mois, la facturation comprendra des frais de gestion de  $4 \epsilon$ /mois

*6* Et Cliquez ensuite sur

**SUIVANT** 

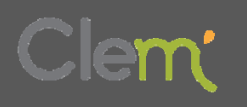

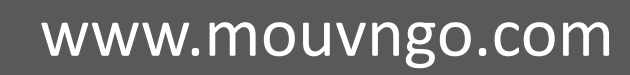

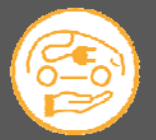

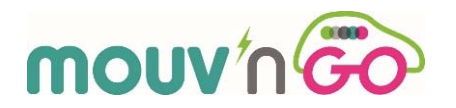

## **Vous arrivez à l'étape de votre inscription « Informations Personnelles »**

*7* Remplissez le formulaire d'inscription : **état civil, coordonnées et identifiants de connexion à votre compte**

*Important : votre numéro de téléphone portable et votre adresse <sup>e</sup>‐mail sont indispensables <sup>à</sup> la gestion de votre compte et l'utilisation du service d'autopartage Mouv'nGo*

*Important : renseignez bien votre numéro de téléphone portable comme demandé :*

*+33XXXXXXXXXpar exemple :* **+33698765432**

*8* Téléchargez un scan de votre **permis de conduire**

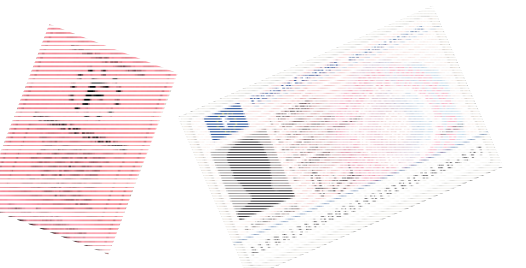

*Important : munissez‐vous lors de votre inscription d'une version numérique de votre permis de conduire au format PDF. Pour les nouveaux permis de conduire, veuillez scanner le recto et le verso*

*9* Lisez et acceptez nos Conditions Générales d'Utilisation en cochant la case :

 $\Box$ J'ai lu et accepté les conditions générales d'utilisation.

Et cliquez sur

**SUIVANT** 

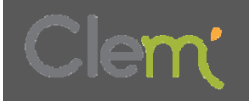

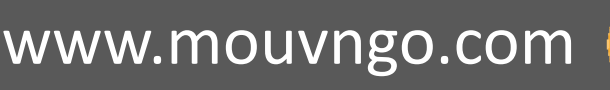

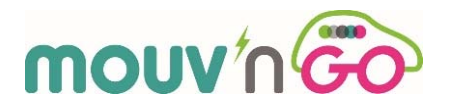

### **Vous arrivez à l'étape de votre inscription « Moyen de Paiement »**

*10* Cliquez sur

Prélèvement automatique avec mise en place d'un mandat SEPA

#### *11* Vous arrivez sur la page suivante :

# **MOYEN DE PAIEMENT**

#### Prélèvement automatique SEPA

Le montant de votre facture vous sera prélevé mensuellement et vos factures mensuelles vous seront envoyées par email.

En cas de dégâts ou d'incidents, un montant maximum de 350€ (correspondant à la franchise), pourra vous être prélevé, conformément aux conditions générales d'utilisation du service (CGU)

En générant le mandat SEPA, vous autorisez CLEM' à prélever le montant de vos réservations et de la caution en cas d'incident.

Veuillez générer votre mandat SEPA en ligne puis nous envoyer le RIB correspondant par mail à contact@clem.mobi.

Si vous n'avez pas la possibilité d'éditer votre SEPA dans l'immédiat, vous pourrez télécharger le SEPA à partir de la rubrique « mon porte monnaie».

Générer votre mandat SEPA avec GoCardLess

Retour

*12* Cliquez sur

Générer votre mandat SEPA avec GoCardLess

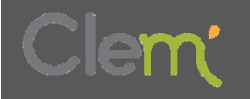

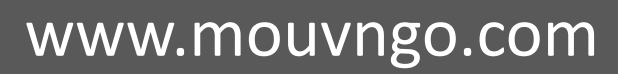

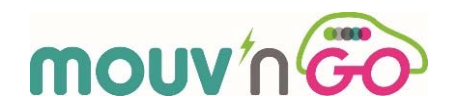

## *13* **Il vous reste à renseigner vos éléments personnels en ligne pour finaliser la mise en place du prélèvement :**

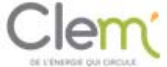

Mettre en place un prélèvement avec Clem'

Prélevement Automatique Clem

**Et d'envoyer ensuite le RIB correspondant par mail à** contact@clem.mobi.

# *Si vous rencontrez des difficultés au moment de votre inscription APPELEZ le service commercial de CLEM' au*

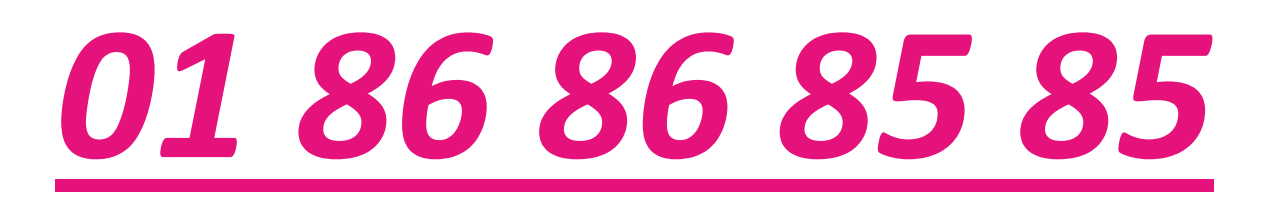

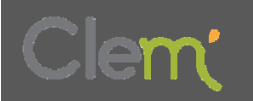

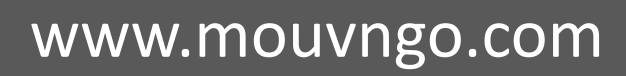

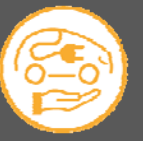